# **eRPT: Electronic Reappointment, Promotion, and Tenure**

eRPT: Electronic Reappointment, Promotion, and Tenure **Overview** 

[Login](#page-1-0) [Your](#page-2-0) [Portfolios](#page-2-0) **[Applicant](#page-3-0) [Portfolios](#page-3-0)** [Upload](#h.rrthcdflf6r4) [Documents](#h.rrthcdflf6r4) [Done](#page-4-0) [Reviewing](#page-4-0) [Documents](#page-4-0)

# **Overview**

The CLAS Electronic Reappointment Promotion and Tenure (eRPT) is a platform designed to manage documents related to the RPT process, with functionality that allows both applicants and reviewers to securely upload and view RPT documents. The platform automatically saves portfolios after each change and

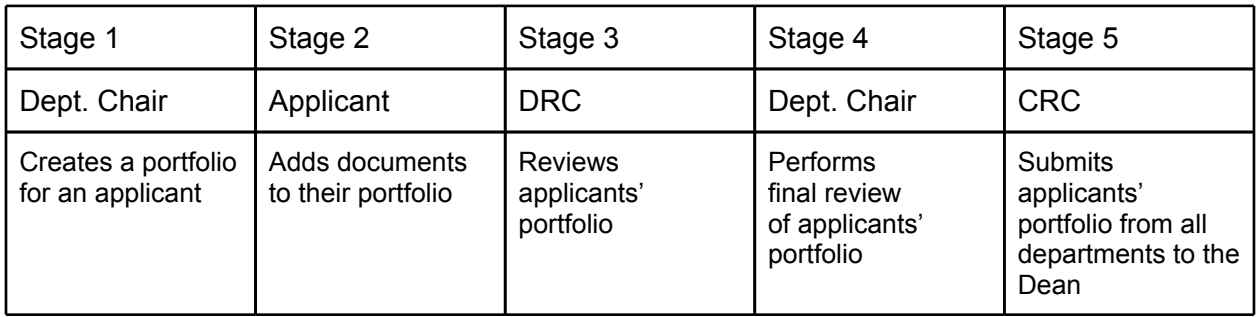

- 1. **Department chair** creates a portfolio for each applicant, which will be accessible to applicants for Stage 2.
- 2. **Applicants** add the appropriate documents to their portfolio. Once they have finished, they indicate this on the site by clicking on the "*Please click here when you are finished uploading and/or reviewing documents*." link which will send their portfolio to Stage 3, for review by the Department Review Committee (DRC).
- 3. **Department Review Committee members** will see a list of all the completed applicants' portfolios and will be able to view all the documents in each applicant's portfolio. When they have completed their review of the documents in each portfolio, they indicate this on the site by clicking on the "*Please click here when you are finished uploading and/or reviewing documents*." link which will send each portfolio to Stage 4, for review by the department chair.
- <span id="page-1-0"></span>4. The **department chair** can then review the documents in each portfolio and also, if necessary, add additional documents to each portfolio. Once they have finished, they can indicate this on the site by clicking on the "*Please click here when you are finished uploading and/or reviewing documents.*" link which will sent each portfolio to Stage 5 for review by the College Review Committee (CRC).
- 5. The **College Review Committee members** receive each portfolio once all other reviewers, including the department chair, have indicated that they are finished reviewing all the portfolio documents.

# **Login**

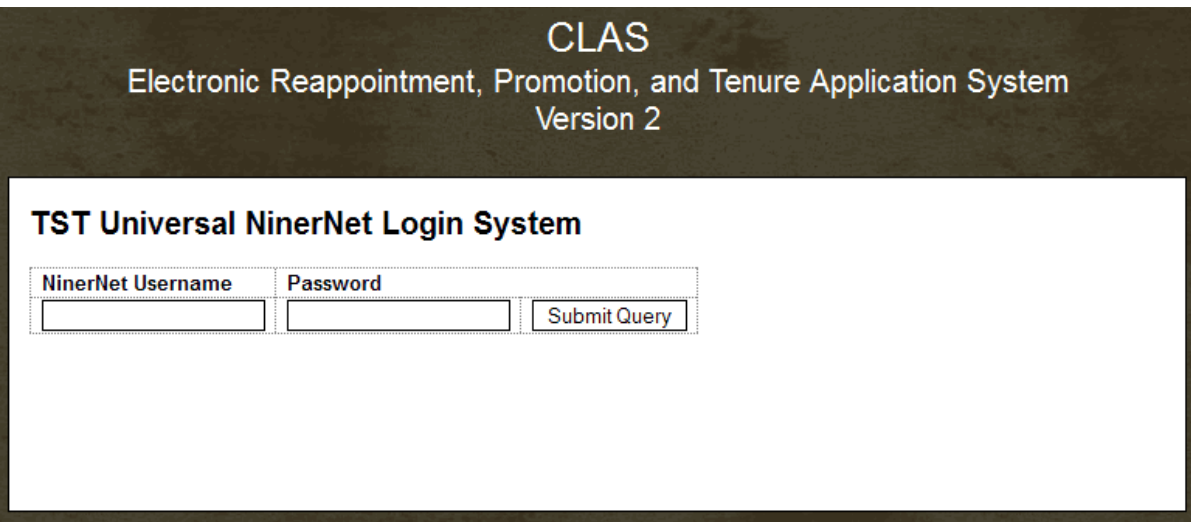

In order to access the eRPT site, all users must log in using their NinerNET username and password. (This is the same account that you would use to check your email), see: <http://clas-erpt.uncc.edu>

It may take a few moments for the server to check your password. If your login is successful, you will be taken to the Your Groups screen.

### <span id="page-2-0"></span>**Your Groups**

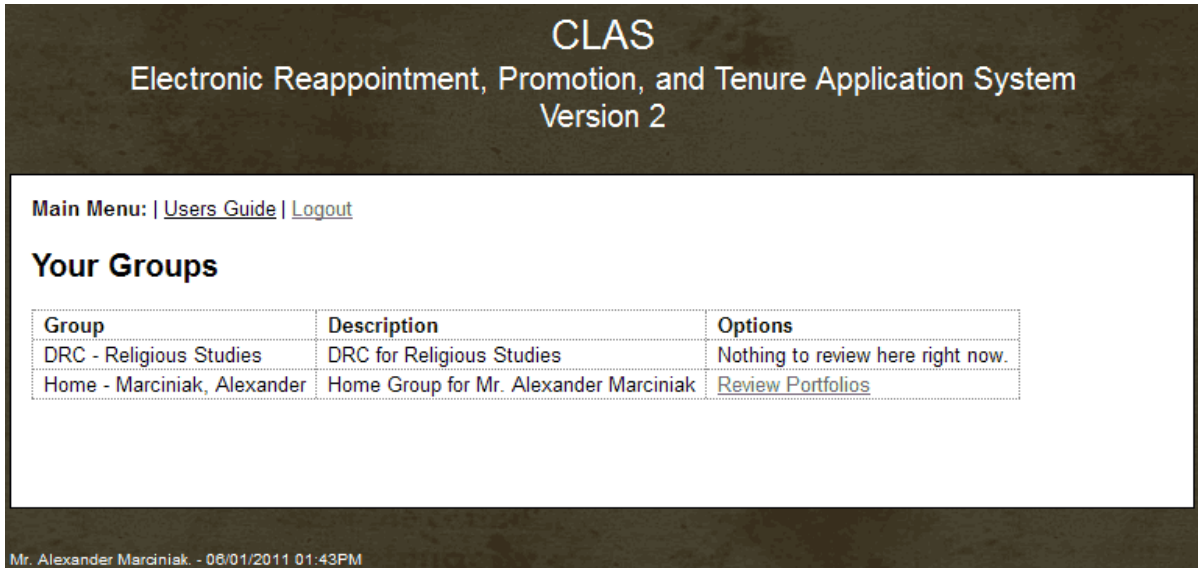

The Your Groups page displays a list of all the groups you are a member of. Most applicants will only have a home group. Review committee members will also belong to a Department Review Committee group (DRC) and/or the College Review Committee group (CRC).

Click **Review Portfolios** to view a given applicant's portfolio.

### **Group Portfolios**

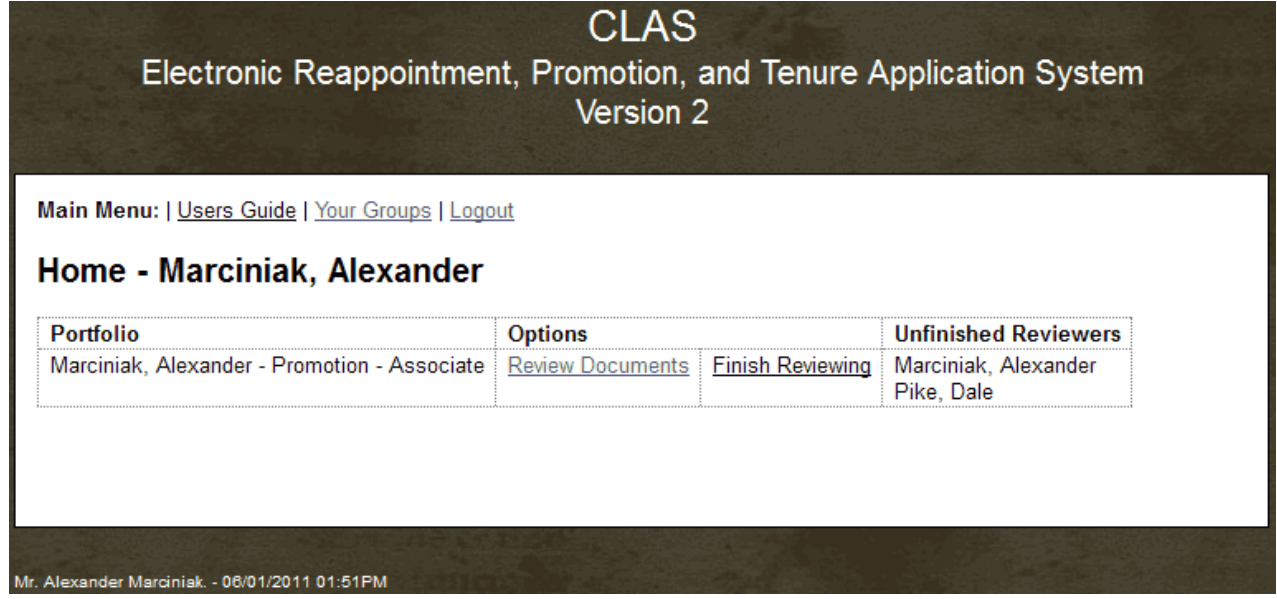

<span id="page-3-0"></span>The Group Portfolio page displays a list of portfolios that are currently in your group. Most applicants will only have one but reviewers may be able to see many at a time.

- Click the **Review Documents** link to view a list of documents. Applicants and reviewers can read all documents that are listed in a portfolio. Applicants and some reviewers can also add additional documents.
- Click the **Finish Reviewing** link to indicate that you are ready to send the portfolio to the next stage.
- Once all reviewers have clicked the **Finish Reviewing** link the portfolio will automatically move to the next stage where the next group will have access to it and *the current group will no longer be able to access it*.

In the example above Dale Pike was added to the home group of Alexander Marciniak so Dale could help Alexander create his portfolio. If you are going to have someone else from your department (other than the chair) assist you please contact us so we can add them to your home group.

# **Applicant Portfolio**

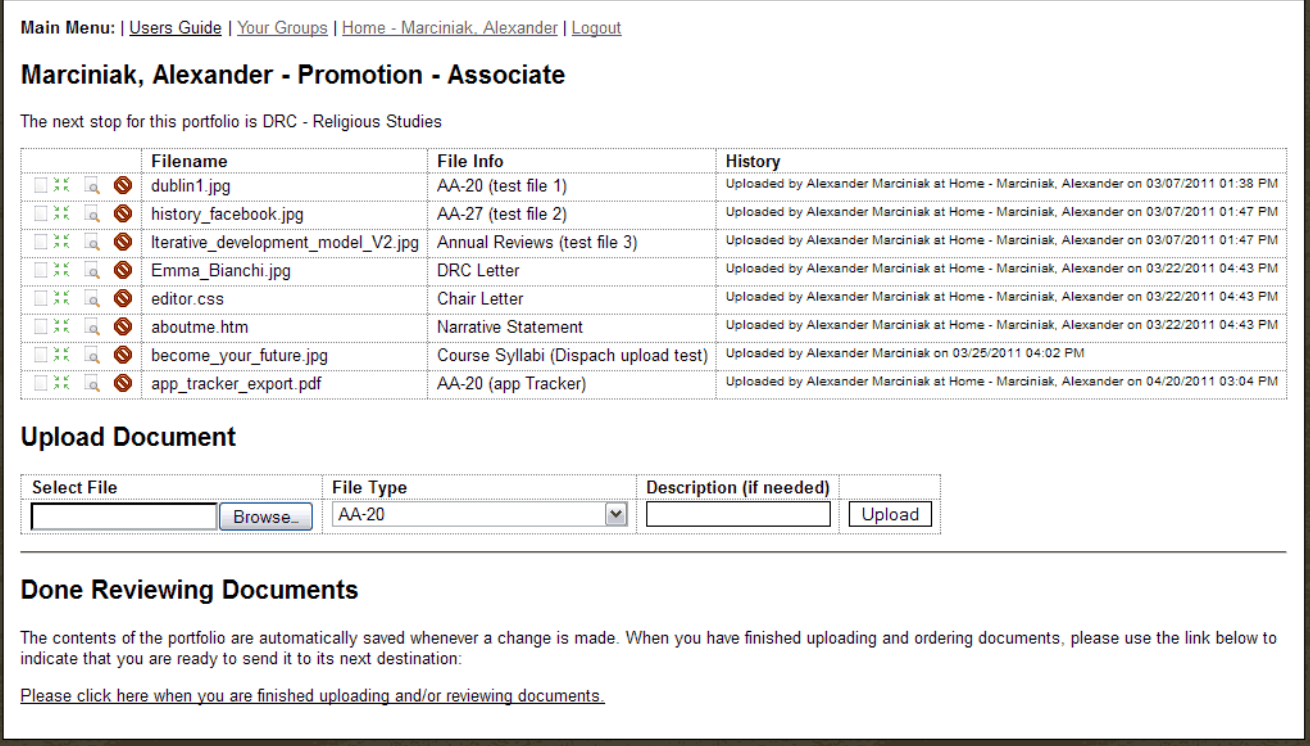

The applicant portfolio page is where applicants and reviewers add documents as part of the review process. This page includes the following:

- The title of the portfolio.
- The name of the next group the portfolio will be sent to. In most cases it will be a DRC.
- <span id="page-4-0"></span>● A table of the documents in the portfolio. This table has tools that allow you to:
	- **Reorder documents** by means of the two leftmost icons. Dragging a "paper" icon over the "green arrows" icon in the row where you want to move the document will move it to that location.
	- **View documents** by clicking on the "paper with magnifier" icon.
	- **Delete documents** by clicking on the "red circle" icon.

#### **Upload Documents**

Below the list of documents is a simple form for uploading documents.

#### **Upload Document**

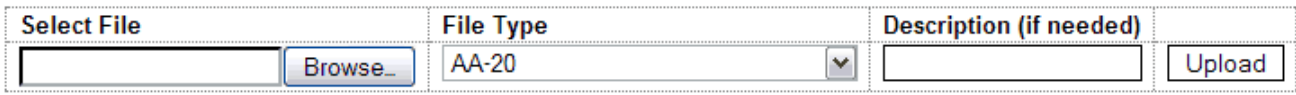

To upload a document, do the following:

- 1. Click on the "Browse" button
- 2. Locate your document and select it
- 3. Click on the File Type drop-down menu to choose the file type that best describes the document you are uploading.
- 4. Click on the "Upload" button.

Newly uploadeed documents are automatically placed at the end of the list.

#### **Done Reviewing Documents**

When you are done uploading and/or reviewing documents, click on the *Please click here when you are finished uploading and/or reviewing documents*." link at the bottom of the page.

#### **Done Reviewing Documents**

The contents of the portfolio are automatically saved whenever a change is made. When you have finished uploading and ordering documents, please use the link below to indicate that you are ready to send it to its next destination:

Please click here when you are finished uploading and/or reviewing documents.

This will send the portfolio to the next stage where it will be accessible to the next group (and will no longer be accessible to you)

*Note: This link has the same effect as the "Finished Reviewing" link on the "Group Portfolios" page. Also note that not all users have access to every option, some reviewers may only be able to view documents and will not be able to upload documents.*